## **Εγκατάσταση του SPSS 20**

Τα βήματα για την εγκατάσταση του SPSS20 αφού κατεβάσετε το πρόγραμμα από το σύνδεσμο:

[https://drive.google.com/file/d/1ykswzq6\\_wVYW48aYCmFy2Ls2p7g0KTRk/view?usp=sharing](https://drive.google.com/file/d/1ykswzq6_wVYW48aYCmFy2Ls2p7g0KTRk/view?usp=sharing)

(αντιγράψτε το και επικολλήσετε το στην αναζήτηση του browser όπως φαίνεται παρακάτω με με Ctrl + κλικ)

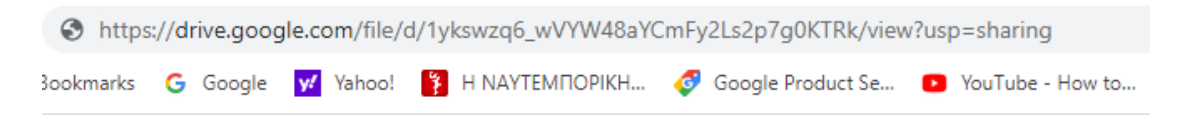

Θα εμφανιστεί το παρακάτω παράθυρο στο οποίο θα πατήσετε «λήψη»

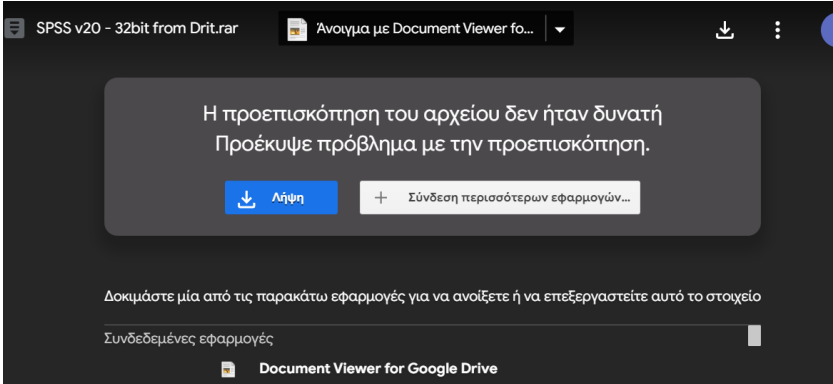

Στη συνέχεια θα εμφανιστεί το παρακάτω παράθυρο όπου θα πατήσετε <mark>«Να γίνει η</mark> λήψη ούτως ή άλλως»

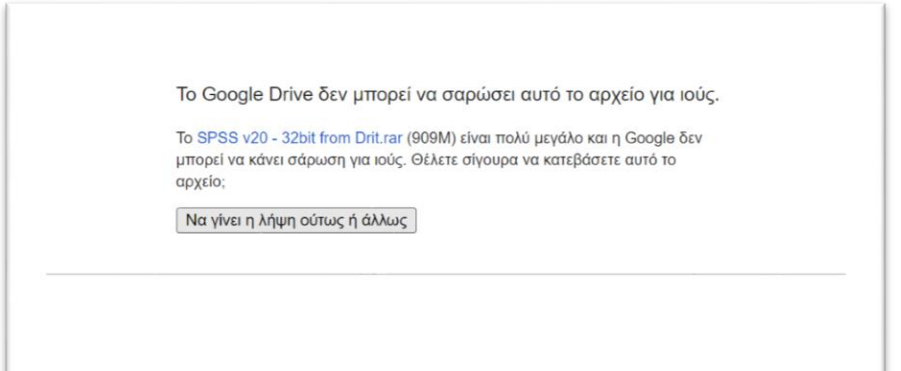

Κατά την διαδικασία του κατεβάσματος πρέπει να φαίνεται ένα πλαίσιο με τίτλο <mark>«Στοιχεία</mark> λήψης» στην πάνω δεξιά γωνία του προηγούμενου πλαισίου όπως στην παρακάτω εικόνα:

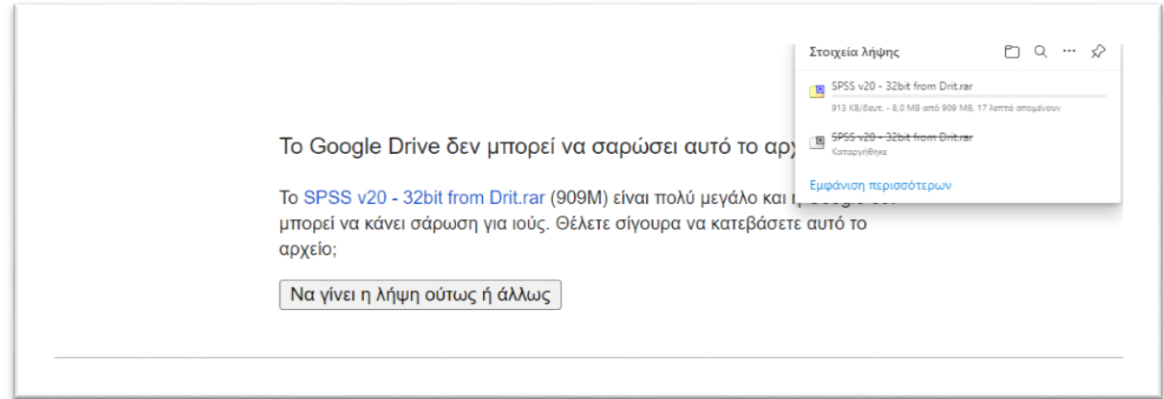

Ο συμπιεσμένος φάκελος που κατεβάσατε βρίσκεται στις λήψεις από όπου μπορείτε να τον αντιγράψετε στην «επιφάνεια εργασίας»

1. Πρέπει να αποσυμπιέσετε τον συμπιεσμένο φάκελο που κατεβάσατε δημιουργώντας έναν αντίστοιχο αποσυμπιεσμένο φάκελο. Αν δεν έχετε εφαρμογή αποσυμπίεσης μπορείτε θα βρείτε μια στον παρακάτω σύνδεσμο (με Ctrl + κλικ) από όπου θα το κατεβάσετε και θα το εγκαταστήσετε.

[https://drive.google.com/file/d/1JGaY\\_RxjhoNP-ETnFu4\\_gzlIPRxRTRb9/view?usp=share\\_link](https://drive.google.com/file/d/1JGaY_RxjhoNP-ETnFu4_gzlIPRxRTRb9/view?usp=share_link)

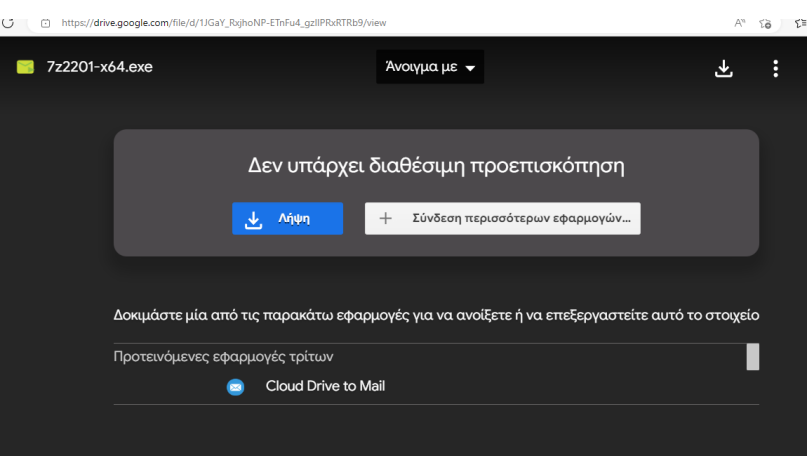

Πατήστε «Λήψη» στο παρακάτω παράθυρο που θα εμφανιστεί:

Στη συνέχεια θα εμφανιστεί το παρακάτω μήνυμα στο οποίο θα επιλέξτε <mark>«Να γίνει η λήψη</mark> ούτως ή αλλως»:

> Το Google Drive δεν μπορεί να σαρώσει αυτό το αρχείο για ιούς. Αυτό το αρχείο είναι εκτελέσιμο και ενδέχεται να βλάψει τον υπολογιστή σας. 7z2201-x64.exe (1,5M) Να γίνει η λήψη ούτως ή άλλως

Τότε θα εμφανιστεί στην πάνω δεξιά γωνία ένα πλαίσιο με τίτλο «Στοιχεία λήψης» που θα περιέχει το όνομα του αρχείου <mark>«7z2201-x64.exe»,</mark> όπως φαίνεται στην παρακάτω εικόνα:

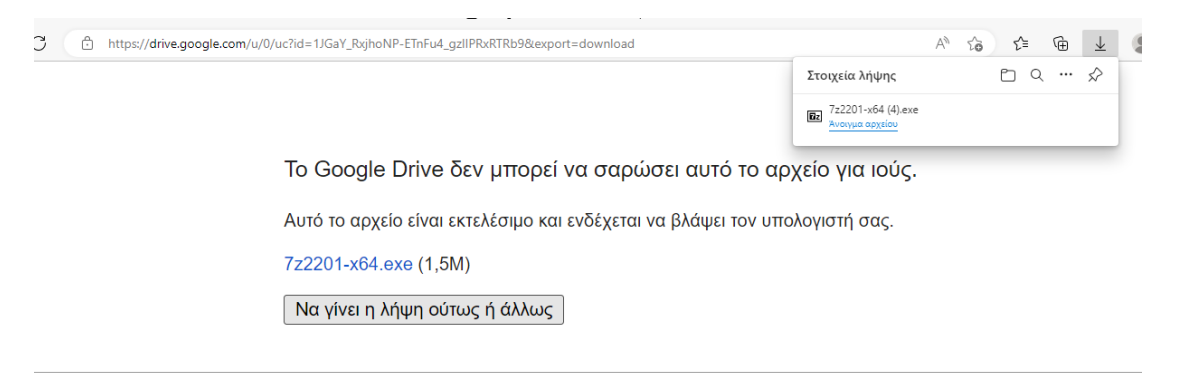

Στο πλαίσιο που προαναφέρθηκε πατάμε <mark>«Άνοιγμα αρχείου»</mark> και εμφανίζετε ένα νέο πλαίσιο στο κέντρο που δείχνει σε ποιο φάκελο θα εγκατασταθεί η εφαρμογή.

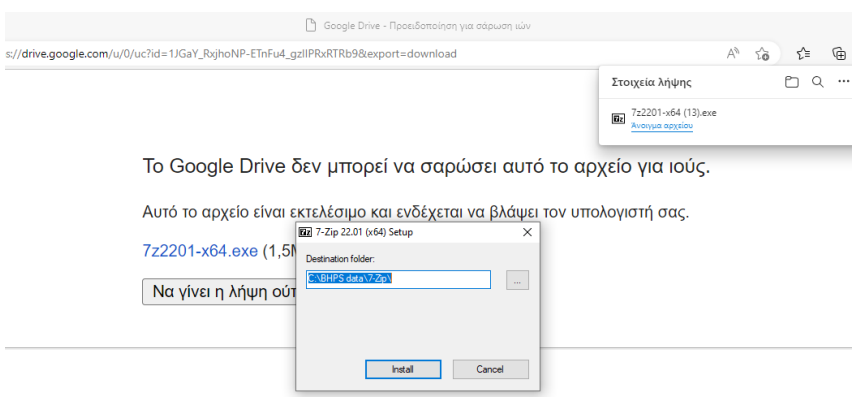

Αφού πατήσουμε το "Install" στο παραπάνω πλαίσιο, γίνεται η εγκατάσταση όπως φαίνεται στο πλαίσιο «7-zip 2201(x64) Setup», στην παρακάτω εικόνα, στο οποίο πατάμε «close».

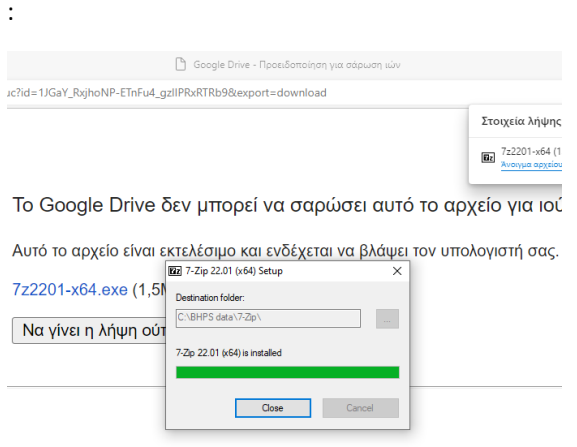

Τώρα που έχει ολοκληρωθεί η εγκατάσταση του 7-zip, θα πάτε στο συμπιεσμένο αρχείο που κατεβάσατε στην αρχή και πατώντας δεξί «κλικ» θα δείτε μια λίστα από επιλογές στην οποία θα κάνετε την επιλογή "7-zip" και στη συνέχεια <mark>«Αποσυμπίεση στο φάκελο SPSS v20</mark> - 32bit from Drit\» όπως φαίνεται στην παρακάτω εικόνα.

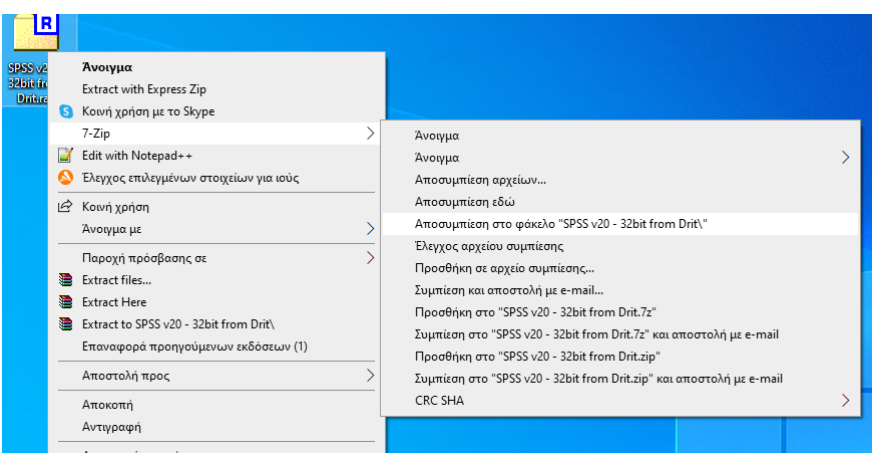

Στη συνέχεια ο αποσυμπιεσμένος φάκελος **SPSS v20 - 32bit from Drit** θα εμφανιστεί στην «επιφάνεια εργασίας»

Στον αποσυμπιεσμένο φάκελο **SPSS v20 - 32bit from Drit** θα πρέπει να βλέπετε το εξής:

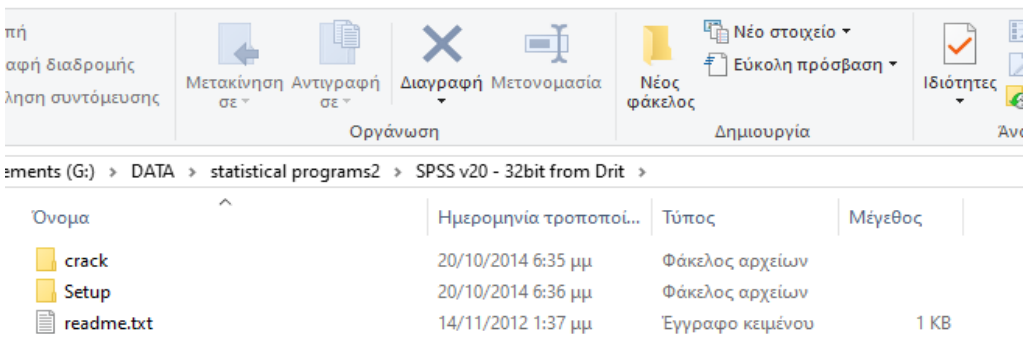

2. Ανοίξετε το αρχείο **readme** και αντιγράψετε τον κωδικό: 4B6MINO86Z4LZV9AA7GHEC89P5TRNTOHAA3XKX5YW7GM2SWHCCTAFYBL3B3IKPMM7I9N3MSTBXOO8VPKXZHSEXGST8

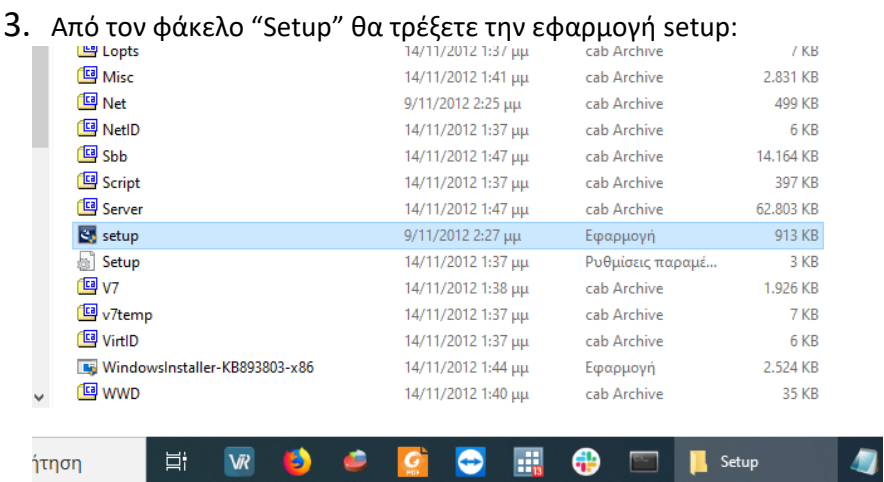

4. Θα ακολουθήσετε τα βήματα εγκατάστασης αφήνοντας τις προεπιλογές του SPSS, εκεί που πρέπει να διαλέξετε κάτι.

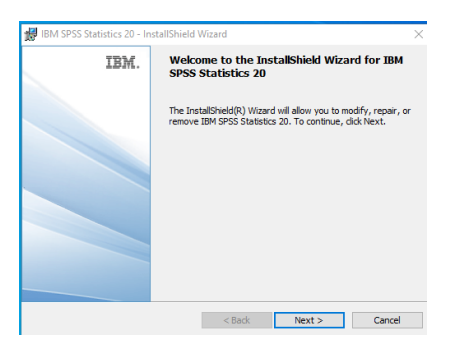

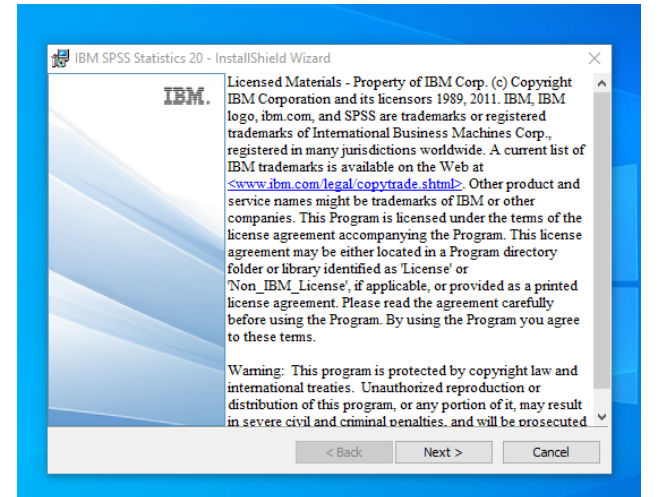

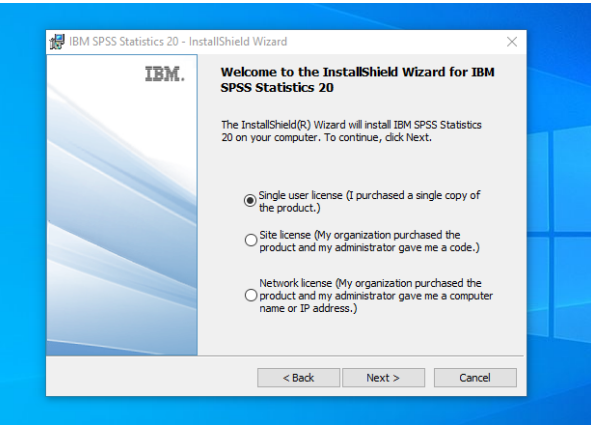

Πατάμε «next» στο παραπάνω πλαίσιο.

5. Επιλέγουμε «accept» εκεί που ρωτά αν δεχόμαστε τους όρους

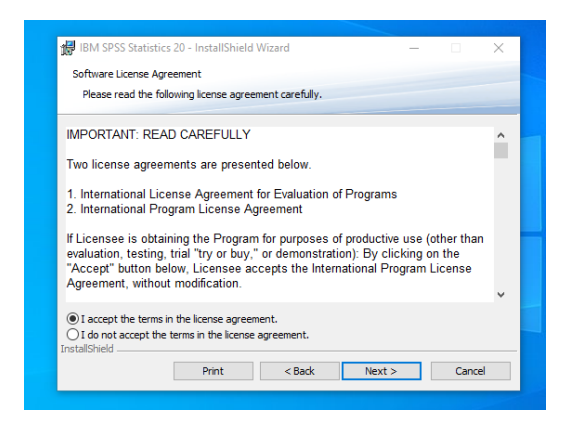

6. Στο user name βάζουμε οτιδήποτε και στη συνέχεια "next"

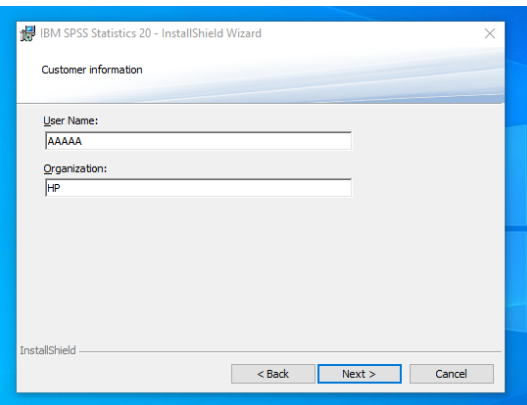

Στο παρακάτω 2 πλαίσια πατάμε απλά <mark>"next"</mark>

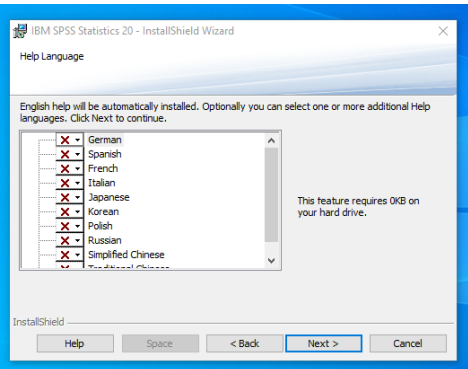

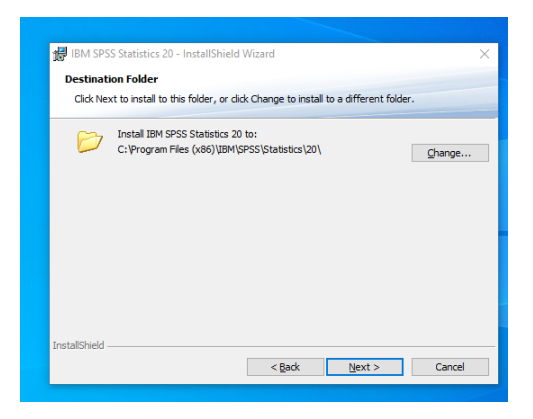

Στο παρακάτω πατάμε "Install" και περιμένουμε αρκετά λεπτά μέχρι την ολοκλήρωση της εγκατάστασης

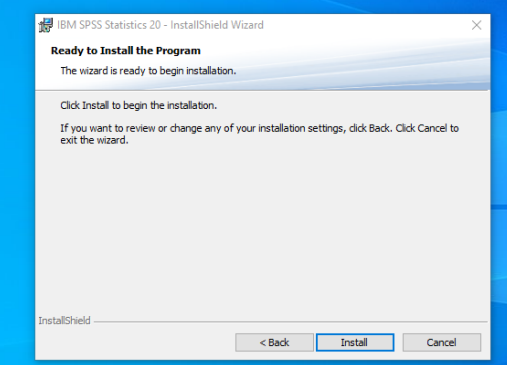

Σο τελευταίο πλαίσιο που δίνεται παρακάτω μετά την ολοκλήρωση της εγκατάστασης πατάμε «Οκ»

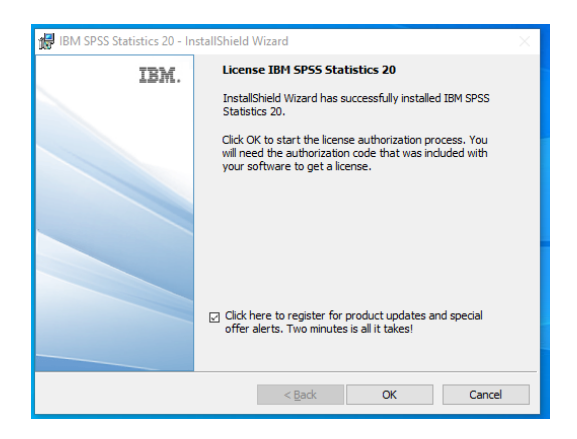

Και στο επόμενο απλά « next»

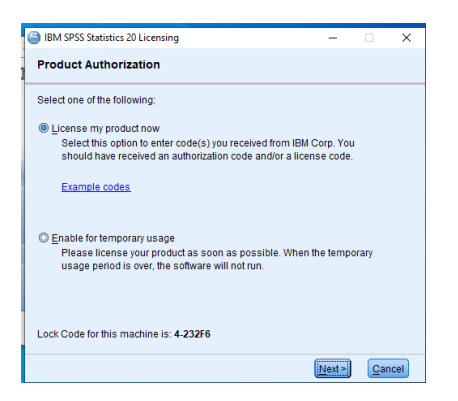

7. Τέλος εκεί που ζητά τον κωδικό επικολλούμε τον κωδικό που αντιγράψαμε στο βήμα (2) και πατάμε <mark>"next"</mark> όπως φαίνεται στο παρακάτω.

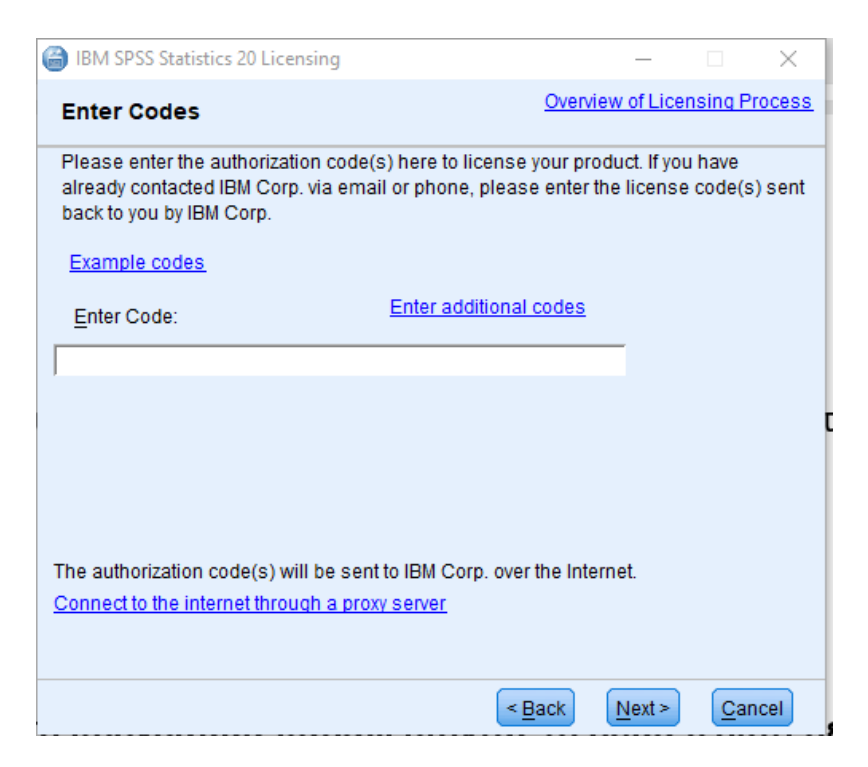

Στη συνέχεια πρέπει να εμφανιστεί το παρακάτω παράθυρο που δείχνει ότι όλα έγιναν επιτυχώς στο οποίο πατάμε "next".

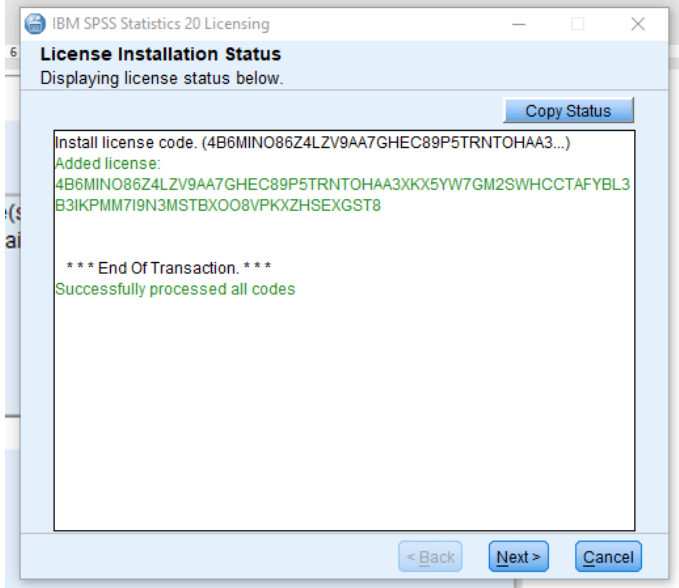

Το τελευταίο παράθυρο στο οποίο πατάμε "finish" είναι το παρακάτω.

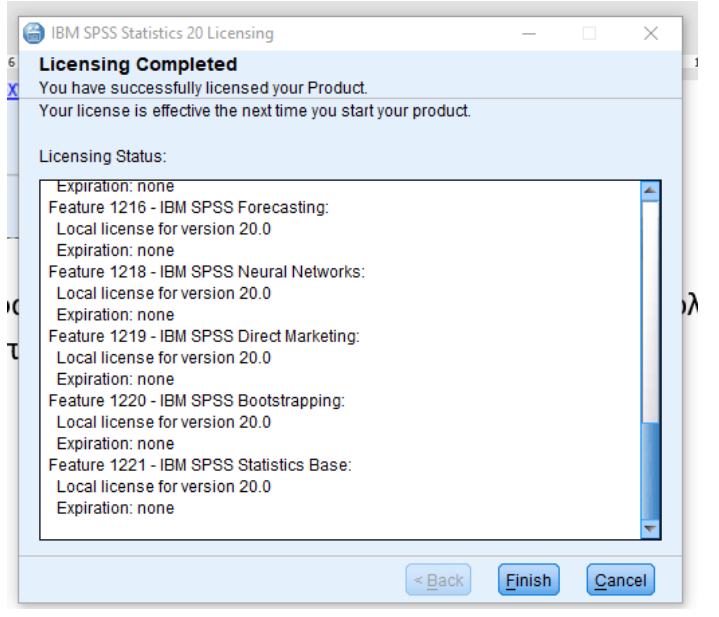

**!!!Προσοχή μη εκτελέσετε το πρόγραμμα παραλείποντας το βήμα 6 διότι δεν θα τρέξει και μετά δεν θα πρέπει να απεγκαταστήσετε το πρόγραμμα και πάλι από την αρχή**.

**8.** Για να εκτελέσετε το πρόγραμμα θα πάτε στην «έναρξη» του υπολογιστή σας και θα τρέξετε το πρόγραμμα **SPSS Statistics 20** από τον φάκελο **IBM SPSS Statistics IBM** όπως φαίνεται στην παρακάτω εικόνα.

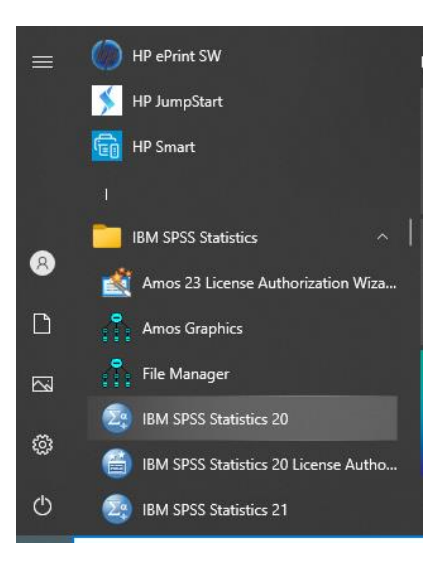